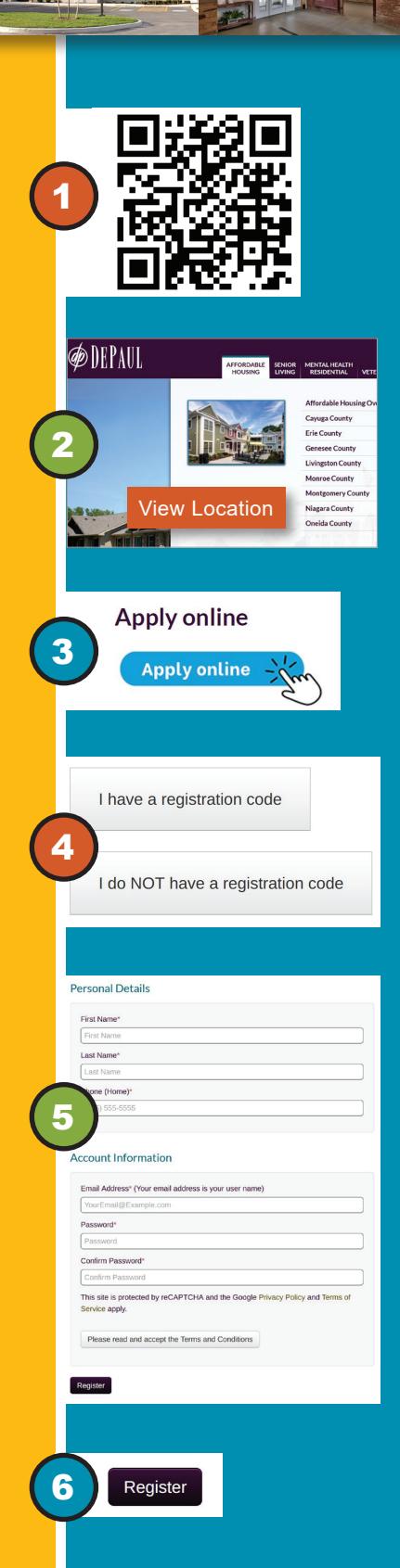

## Apply for **DePaul** affordable housing on RentCafe®

 $A \# \#$ 

## *Follow the steps below to start your online application today!*

**Step 1** Visit www.depaul.org/affordable-housing or scan the QR code by opening the camera on your smartphone.

**Step 2** Scroll down to your desired property and click **View Location**. Properties are listed by county.

**Step 3** Click the **Apply Online** button which will send you to the **RentCafe** property login page where you can register for an account to start your online application.

**Step 4** On the **RentCafe** registration page click I have a registration code if you were provided one and then enter the code on the next screen, *or* click I do NOT have a registration code.

**Step 5** On the next **RentCafe** page, enter your personal details including name, phone number, email address and a password. Click the Terms and Conditions button to read and accept.

Step 6 Click the Register button and then return to the **RentCafe**  login page. Use your email address and password to log in and start your online application.

**Upon completion of your online application, you will receive an email confirmation. If there are no available units, you will be placed on a waiting list. When a unit is available, you will be contacted to schedule an application interview.**

## Need Assistance? Call 1-833-420-5265 or email depaulproperties@depaul.org

DePaul Properties, Inc. 1931 Buffalo Road, Rochester, NY 14624

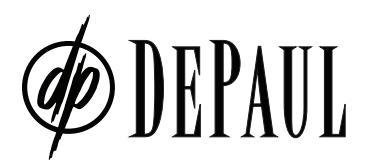

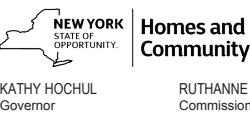

**Community Renewal** RUTHANNE VISNAUSKAS Commissioner/CEO

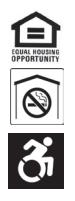